## 1. Login to the Citizen Access Portal<https://aca-prod.accela.com/CLARKCO/Default.aspx>

2. Select building > apply for permits

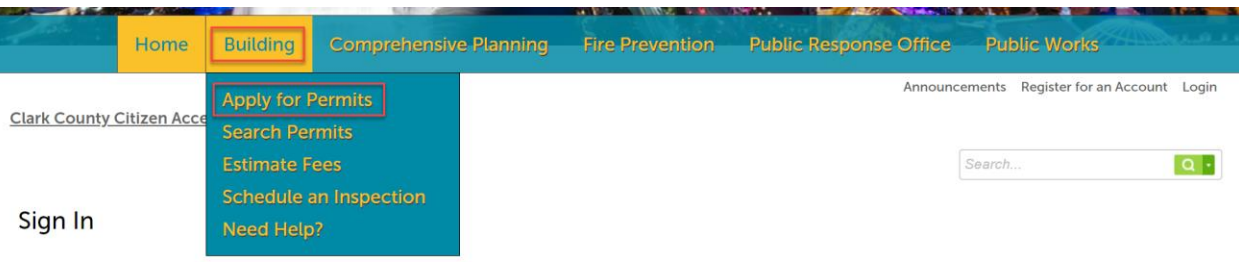

#### 3. Check the box to agree to the terms > continue application

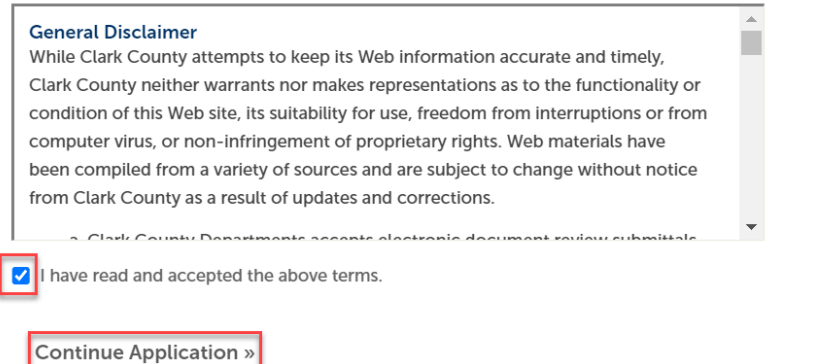

#### 4. Select the permit type inspection agency records > inspection agency new listing

#### Select a Permit / Approved Listing Type

Choose one of the following available record types. For assistance or to apply for a record type not listed below please contact us.

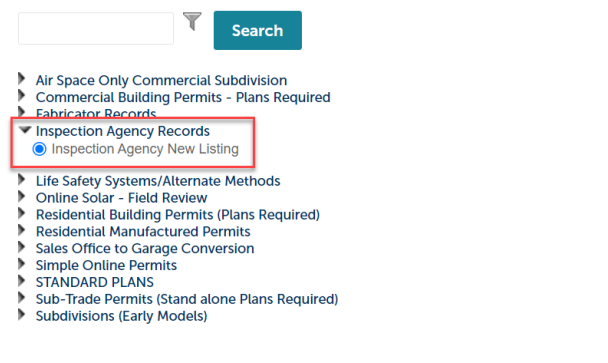

**Continue Application »** 

5. Step 1: Select an inspection agency contact > select an agency type > continue application

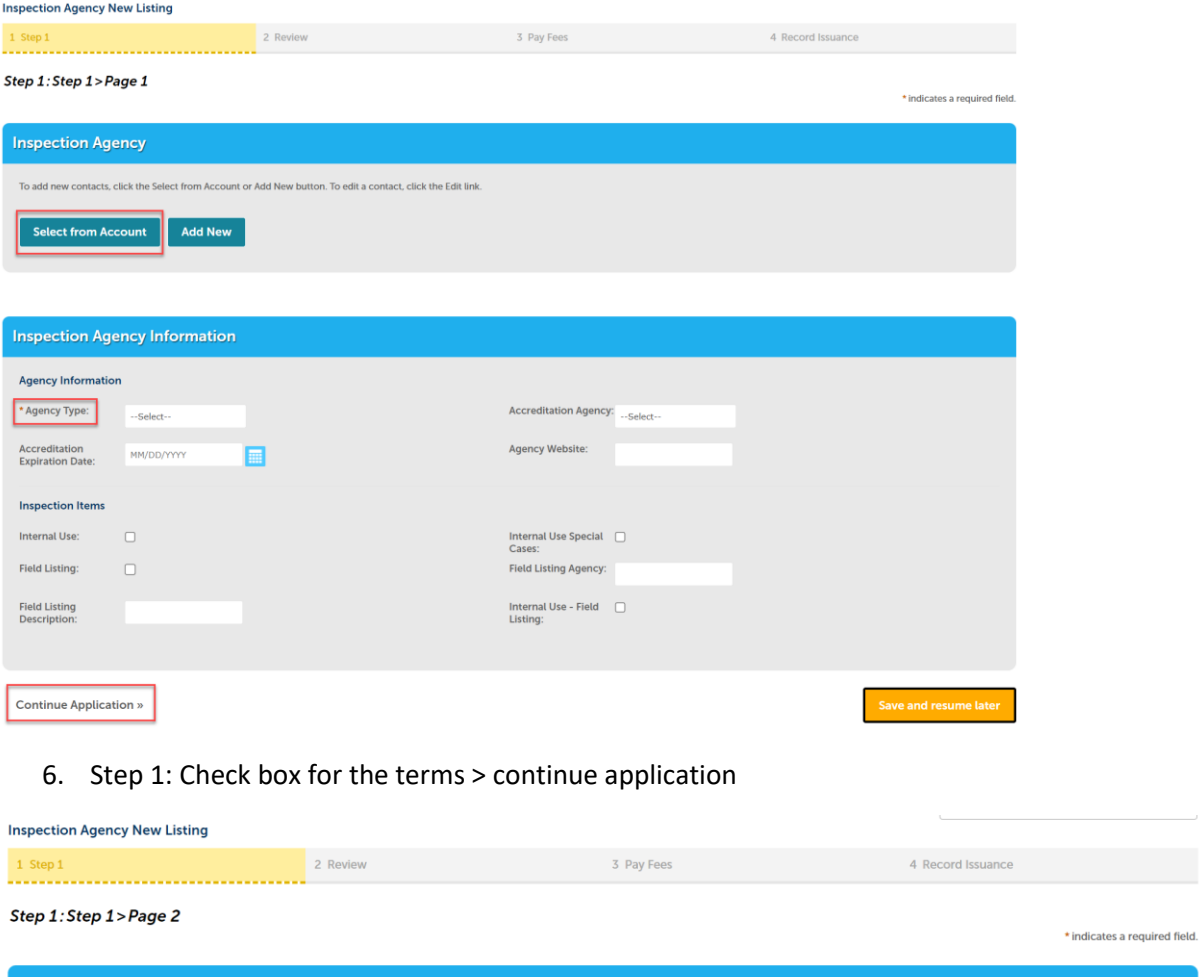

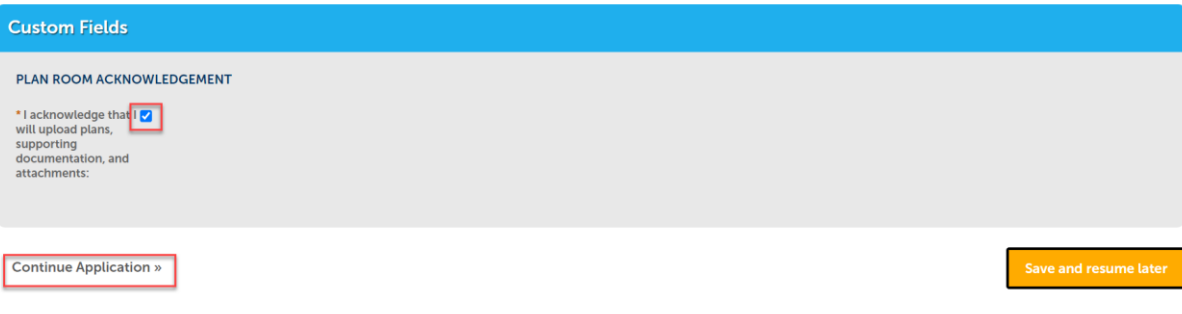

7. Step 2: Review information looks correct > continue application

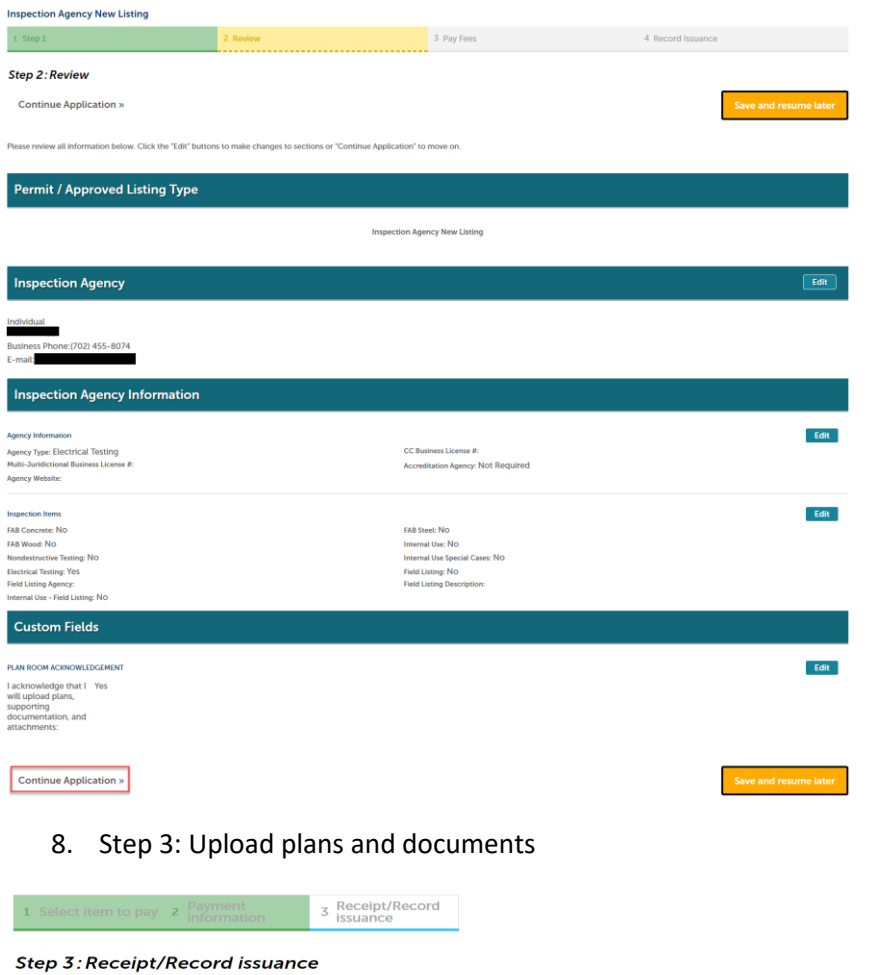

# **Thank You**

If you made a payment your receipt is being emailed to you.<br>Please print a copy of the receipt for your records.

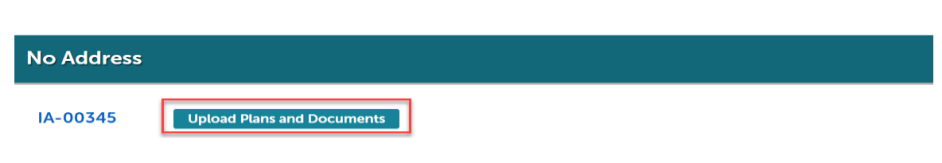

# 9. Step 1: Enter a description > continue

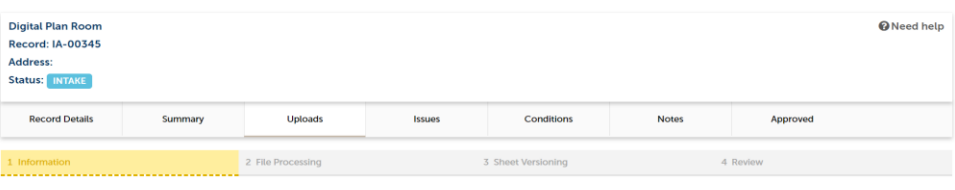

#### Step 1: Information

Review packages are a set of plans and documents submitted for a review cycle.

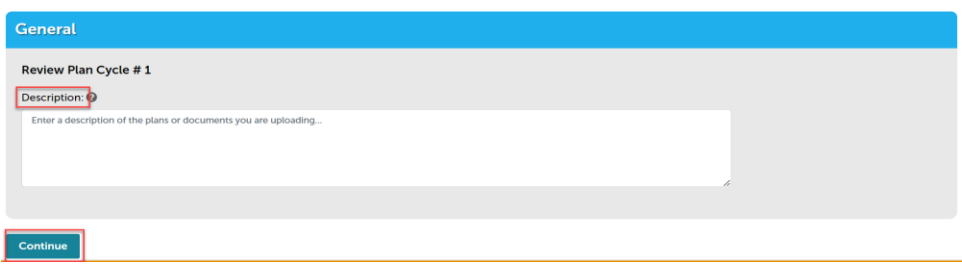

# 10. Select browse > upload and validate

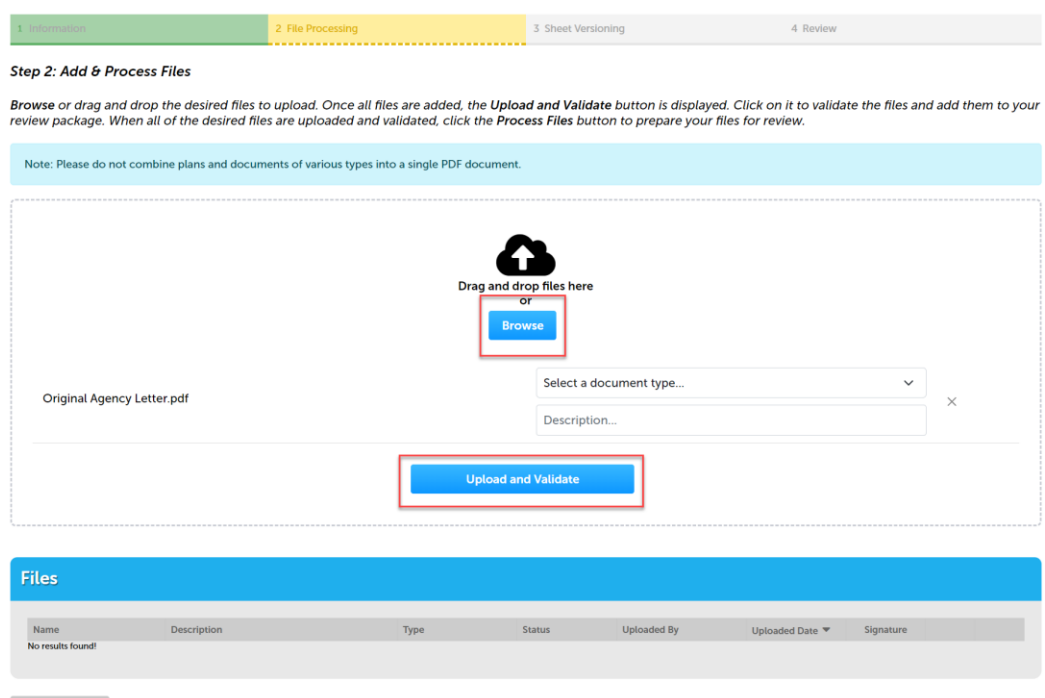

# 11. After the documents are validated select process files

Process Files

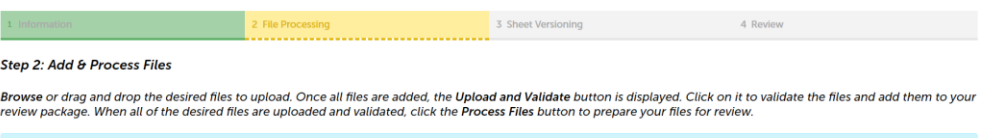

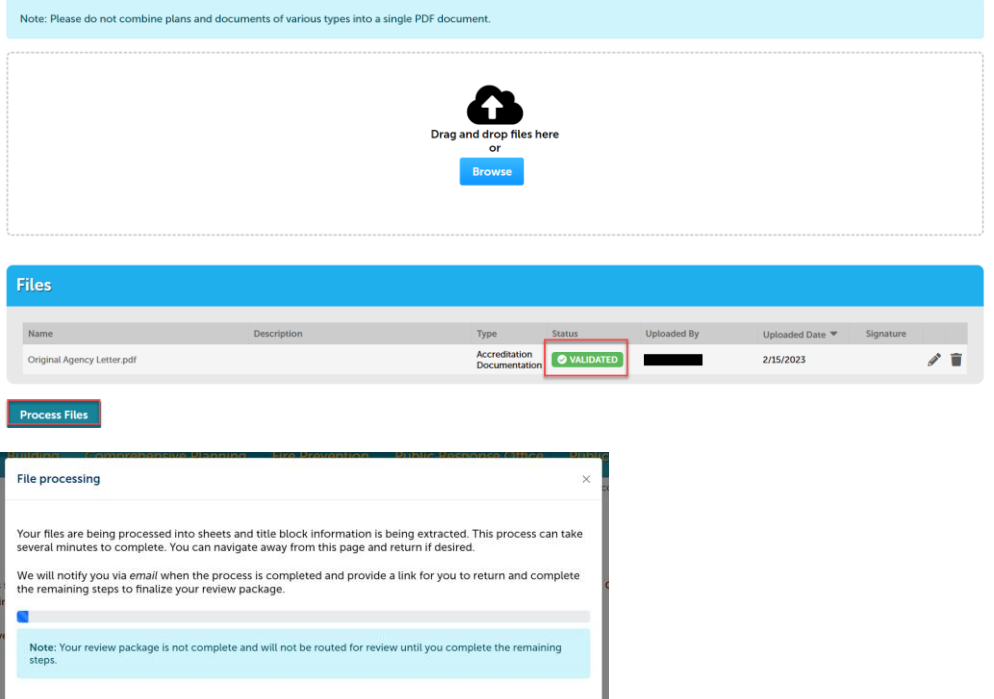

 $Close$ 

## 12. Status should say processed > continue

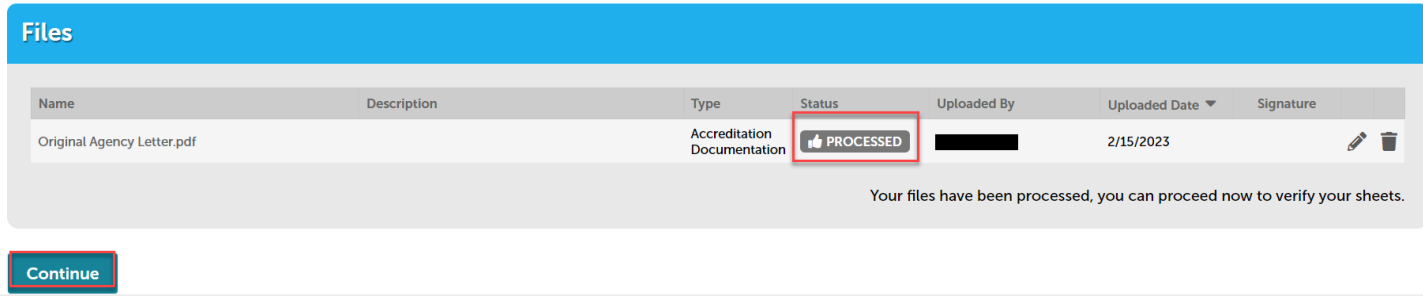

# 13. Select finish

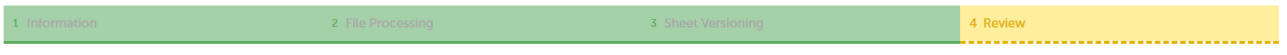

#### Step 4: Review

Please review the information below and ensure you have uploaded all of the plans and documents for this review cycle. Click the **Edit** buttons to make any needed changes<br>or to upload any remaining documents.<br>Once you clic

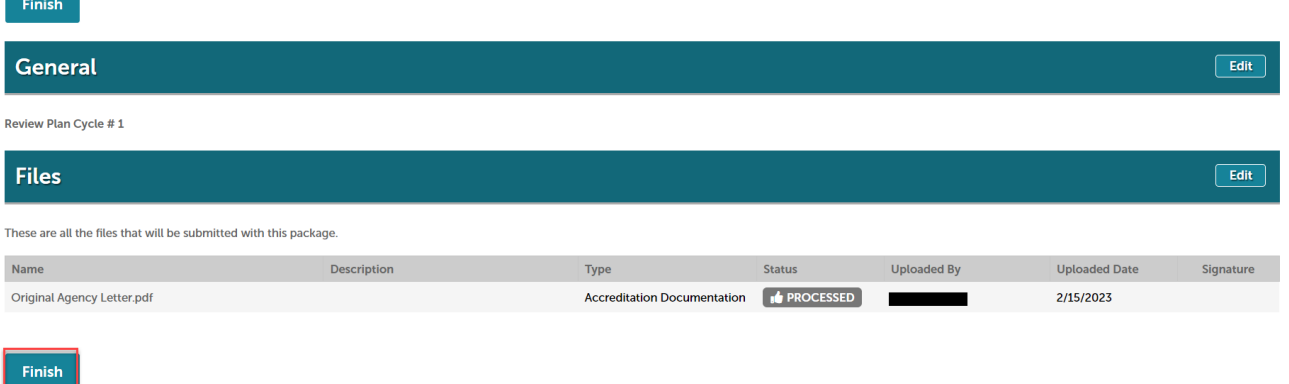

## 14. Success! A message "Your review package has been received" should appear

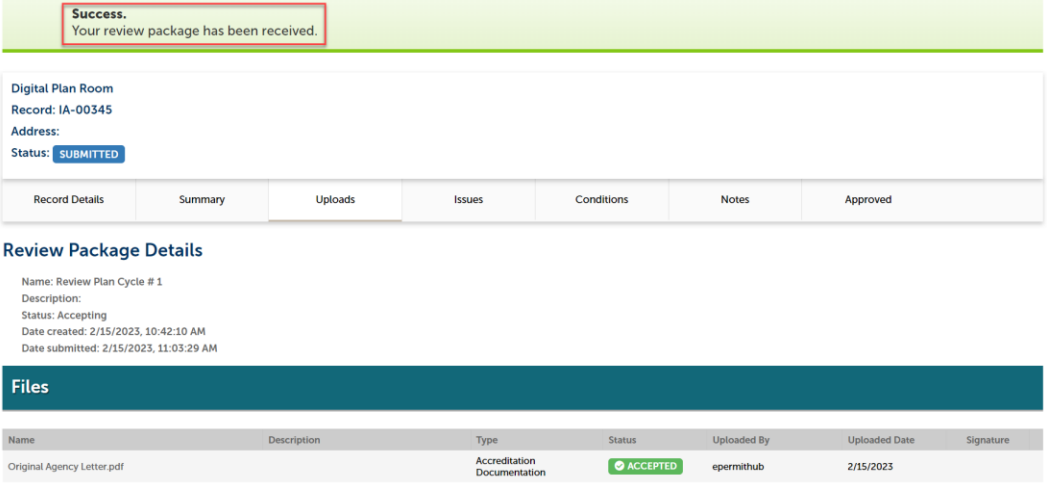